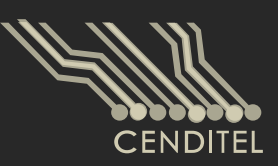

# Centro Nacional de Desarrollo e Investigación en Tecnologías Libres

# **Manual de Usuario**

# **Modelado de Tópicos**

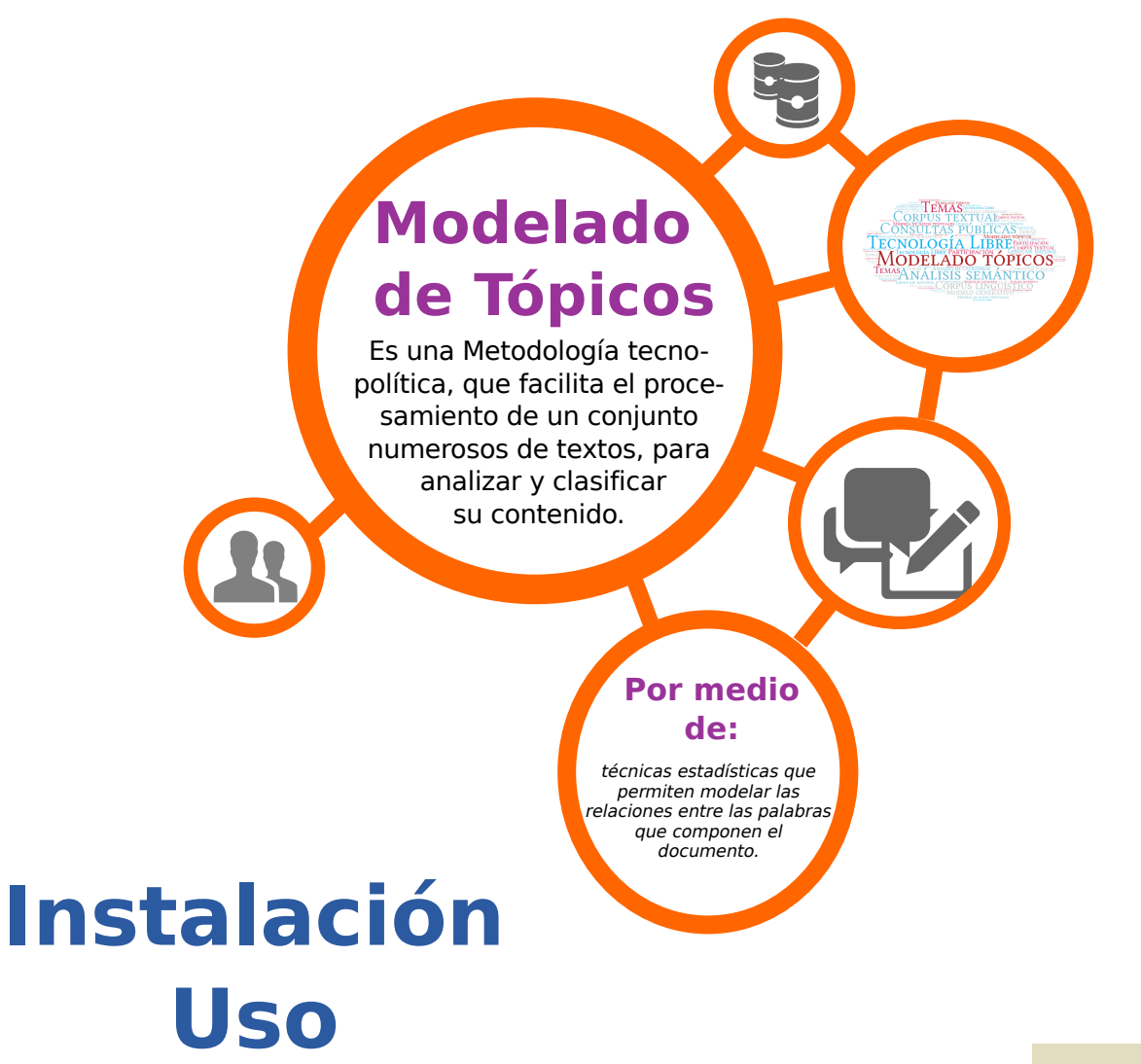

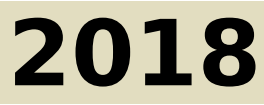

Mérida, Venezuela

#### 2018 CENDITEL

#### PUBLICADO POR EL CENTRO NACIONAL DE DESARROLLO E INVESTIGACIÓN EN TECNOLO-GÍAS LIBRES

cenditel.gob.ve

Este Manual se distribuye bajo la Licencia de Contenidos Versión 1.0, elaborada por la Fundación Centro Nacional de Desarrollo e Investigación en Tecnologías Libres (CENDITEL), ente adscrito al Ministerio del Poder Popular para Educación Universitaria, Ciencia y Tecnología (MPPEUCT). Usted puede copiar, adaptar, publicar y comunicar este contenido, preservando los derechos morales de los autores y manteniendo los mismos principios para las obras derivadas, de conformidad con los términos y condiciones de la licencia de contenidos de la Fundación CENDITEL.

Cada vez que copie y distribuya este contenido debe acompañarlo de una copia de la licencia. Para más información sobre los términos y condiciones de la licencia visite la siguiente dirección electrónica: <http://conocimientolibre.cenditel.gob.ve/licencias/>

# Índice general

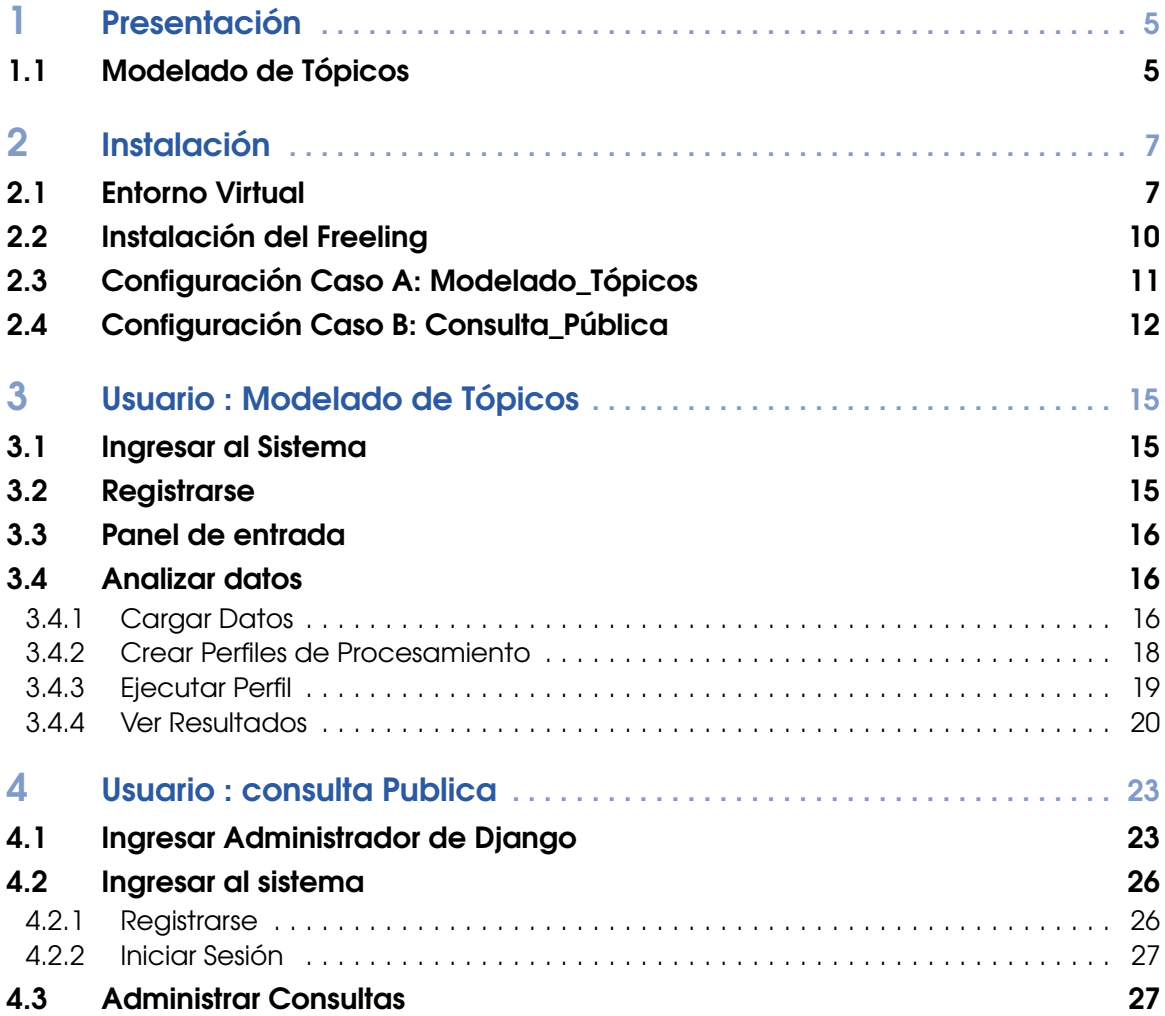

# <span id="page-4-0"></span>1. Presentación

#### 1.1 Modelado de Tópicos

<span id="page-4-1"></span>En las últimas décadas los avances informáticos y tecnológicos han traído consigo que los textos y documentos sean cada vez más numerosos y aparezcan más frecuentemente en formato electrónico. Esto imposibilita que la fuerza humana pueda ser capaz de analizarlos todos y cada uno de ellos, principalmente por la enorme cantidad de tiempo que se requiere invertir para procesar esta gran cantidad de información. Para solucionar este problema, se recurre a automatizar este proceso. De allí, que en el año 2015 se iniciara una línea de investigación centrada en el análisis de datos, con el objetivo de desarrollar herramientas tecnológicas que facilitaran análisis de grandes cantidades de datos. Se inició con trabajos para el análisis semántico de discursos, análisis de medios digitales y redes sociales.

Las investigaciones se centraron en el modelado de , siendo esta una herramienta que articula un conjunto de técnicas estadísticas para modelar las relaciones subyacentes entre las palabras que componen un conjunto de documentos que conocemos como corpus. De esta manera es posible reconocer cómo las palabras que conforman el corpus se agrupan en conjuntos que podemos identificar como tópicos o temas que dan estructura al corpus como un todo semántico y que pueden servir como criterio de organización del mismo. Esta herramienta permite entonces procesar un conjunto numeroso de textos o documentos electrónicos para analizarlos, resumirlos, conocer su contenido y archivarlos.

La implementación de esta herramienta puede usarse en:

- 1. Análisis de matrices mediáticas.
- 2. Investigación documental.
- 3. Análisis de consultas públicas para la formulación de políticas públicas.

El proceso de investigación generado en los últimos años en CENDITEL, permitieron desarrollar dos herramientas tecnológicas para el análisis de datos, que por medio del modelado de tópicos se facilita la organización de documentos recogidos a partir de consultas públicas en las que los ciudadanos expresan sus opiniones en torno a varios temas. Así como, levantar las opiniones y propuestas directamente por la aplicación web (ahorrando recursos físicos y financieros). Por ejemplo, una consulta pública sobre una iniciativa legislativa o del Ejecutivo podría registrarse y analizarse eficientemente con ayuda de esta herramienta, además de que los textos pueden colocarse a disposición del público. Lo mismo sería válido para diferentes tipos de consulta a nivel nacional, estadal o municipal.

Para mayor información acerca del desarrollo del sistema puede dirigirse a las siguientes direcciones: [https://planificacion.cenditel.gob.ve/trac/wiki/ModeladoTopicos\\_2017](https://planificacion.cenditel.gob.ve/trac/wiki/ModeladoTopicos_2017)

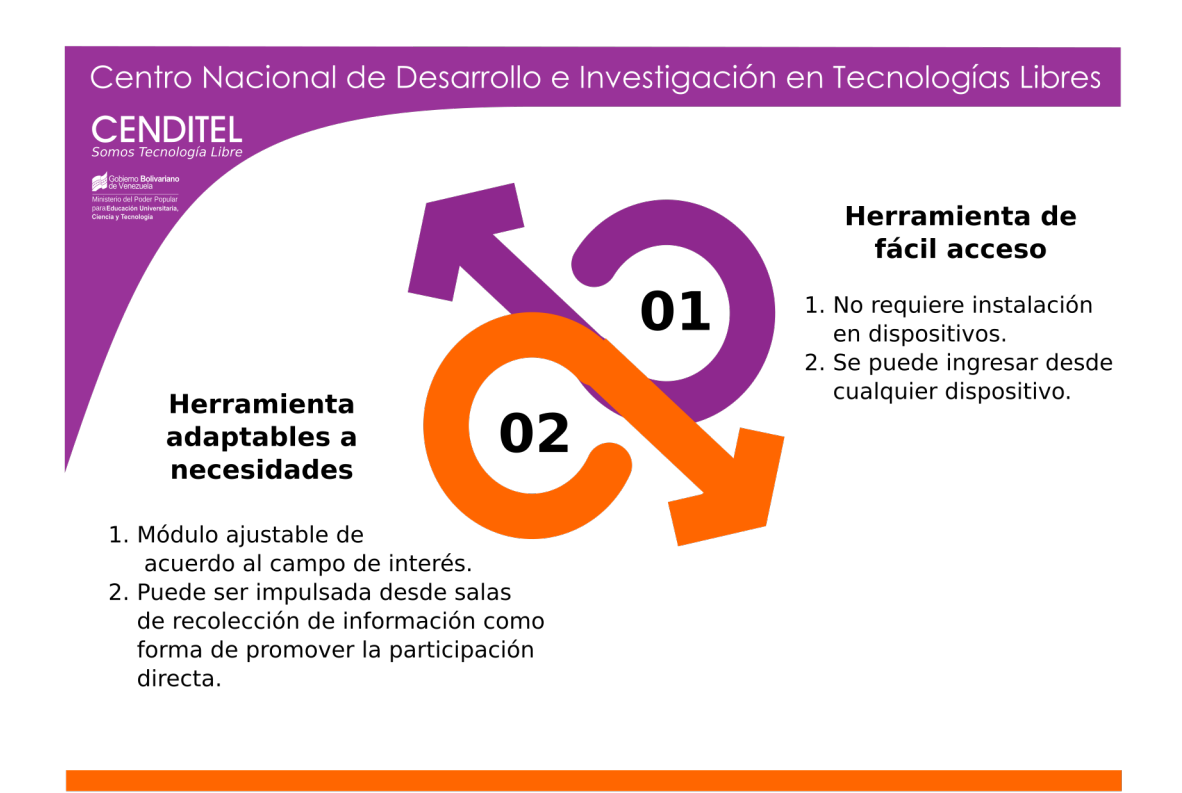

Figura 1.1: Sistema de Modelado de Tópicos

# <span id="page-6-0"></span>2. Instalación

En este capitulo encontrará cada uno de los pasos a seguir para instalar localmente el sistema de Modelado de Tópicos y de consulta pública.

## 2.1 Entorno Virtual

<span id="page-6-1"></span>Ambos sistemas pueden ser activados empleando el mismos entorno virtual. A continuación se describe cada uno de los pasos a seguir para crear crear el entorno virtual:

1. Crear el directorio donde estará el entorno de prueba y el repositorio del proyecto.

user@user:~\$ mkdir nombre\_carpeta

2. Ubicarse en la carpeta creada *nombre\_carpeta*

```
user@user:~$ cd nombre_carpeta
user@user:"/nombre_carpeta$
```
- 3. Clonar el repositorio:
	- 3.1. Modelado de Tópicos: Código fuente del módulo de LDA, este permitirá analizar una serie de archivos txt (corpus) y mostrar los resultados de los tópicos por medio de una interfaz gráfica.

```
git clone https://planificacion.cenditel.gob.ve/scm/git/modelado_topicos
```
En *nombre\_carpeta*, encontrará una carpeta llamada *modelado\_topicos* con el código fuente del sistema.

3.2. Consulta Pública: código fuente del módulo de gestión de consulta (crear, consultar reportes y completar consultas, preguntas) y el módulo de LDA para el análisis de la consulta creada.

```
git clone https://planificacion.cenditel.gob.ve/scm/git/consulta_publica
```
En *nombre\_carpeta*, encontrará una carpeta llamada *consulta\_publica* con el código fuente del sistema.

4. Crear carpeta para el entorno virtual.

user@user:~/nombre\_carpeta\$ mkdir entorno-lda

5. Verificar versión de Python Instalada

user@user:~\$ python --versión Respuesta: Python 2.7.12

En caso que no tenga esta versión instalada puede hacerlo con el siguiente comando:

user@user:~\$ sudo apt-get install python2.x

6. Instalar otras dependencias de Python.

```
user@user:~$ sudo apt-get install python-pip
user@user:~$ sudo apt-get install build-essential autoconf libtool
pkg-config python-opengl python-imaging python-pyrex python-pyside.qtopengl
qt4-dev-tools qt4-designer libqtgui4 libqtcore4 libqt4-xml libqt4-test
 libqt4-script libqt4-network libqt4-dbus python-qt4 python-qt4-gl
 libgle3 python-dev libpq-dev
```
7. Verificar la versión instalada de pip

```
user@user:~$ pip -V
Respuesta: pip 9.0.1 from /home/user/.local/lib/python2.7/site-packages
 (python 2.7)
```
8. Instalar virtualenv

user@user:~\$ sudo apt-get install virtualenv

9. Ubicarse en la carpeta creada para el proyecto.

```
user@user:~$ cd nombre_carpeta/
user@user:~/nombre_carpeta$ virtualenv entorno-lda
Running virtualenv with interpreter /usr/bin/python2
New python executable in /home/user/proyecto/entorno-lda/bin/python2
Also creating executable in /home/user/proyecto/entorno-lda/bin/python
Installing setuptools, pkg_resources, pip, wheel...done.
```
10. Ubicarse en la carpeta del entorno virtual

```
user@user:~/nombre_carpeta$ cd entorno_lda
user@user:~/nombre_carpeta/entorno_lda$
```
Nota: Al escribir el comando ls, se le mostrará las carpetas que el sistema crea como: bin, include, lib, local, share.

11. Activar el entorno virtual

```
user@user:~/nombre_carpeta/entorno_lda$ source bin/activate
(entorno-lda) user@user:~/nombre_carpeta/entorno-lda$
```
- 12. Instalar Dependencias:
	- 12.1 Caso A: Modelado\_Topicos

```
(entorno-lda)user@user:~/.../entorno-lda$ pip install Django==1.11.4
```
El comando *pip install* debe ejecutarse para cada uno de los siguientes requerimientos:

```
Unidecode==0.04.21
brewer2mpl==1.4.1
chardet==3.0.4nltk = 3.2.4numpy==1.13.1
progressbar==2.3
pytz==2017.2
scipy=0.19.1six==1.10.0
```
12.2 Caso B: Consulta\_Publica Para el caso del sistema de consulta pública deben instalarse las dependencias del caso A y las siguientes librerías:

```
CairoSVG==1.0.22
Pillow==4.1.1
```

```
PyPDF2==1.26.0
Pyphen==0.9.4WeasyPrint==0.36
argparse==1.2.1cairocffi==0.8.0
eff = 1.10.0chardet==2.3.0cssselect==1.0.1
diango-braces==1.11.0
django-easy-pdf==0.1.1
django-simple-captcha==0.5.5
html5lib==1.0b10
httplib2==0.10.3lxml = = 3.7.3olefile==0.44
psycopg2==2.7.1pycparser==2.17
reportlab==3.4.0
requests==2.13.0tinycss==0.4
v \text{sm} = 0.3.3webencodings==0.5.1
wsgiref==0.1.2
xhtml2pdf==0.2b1
```
- 13. Instalar los paquetes stopwords y punkt. Este procedimiento debe realizarse para ambos casos.
	- 13.1 Caso A: Modelado\_Topicos:

Ubicarse en la carpeta del proyecto Modelado de Tópicos

```
(entorno-lda)user@user:~/.../entorno-lda$ cd ../modelado_topicos/vsm
(entorno-lda)user@user:~/.../modelado_topicos/vsm$
```
Instalar las dependencias de VSM

(entorno-lda)user@user:~/.../...topicos/vsm\$ python setup.py develop

Salir de la carpeta VSM

(entorno-lda)user@user:~/.../...topicos/vsm\$ cd .. (entorno-lda)user@user:~/.../modelado\_topicos\$

Ingresar a la consola de python e instalar dependencia de nltk

```
(entorno-lda)user@user:~/.../modelado_topicos$ python
>>>
>>> import nltk
>>> nltk.download("stopwords")
>>> nltk.download("punkt")
>>> exit()
```
Desactivar entorno

(entorno-lda)user@user:~/.../modelado\_topicos\$ deactivate user@user:~/.../modelado\_topicos\$

13.2 Caso B: Consulta\_Publica:

Ubicarse en la carpeta del proyecto Consulta Publica

```
(entorno-lda)user@user:~/.../entorno-lda$ cd ../consulta_publica/vsm
```
Instalar las dependencias de VSM

(entorno-lda)user@user:~/.../...publica/vsm\$ python setup.py develop

Salir de la carpeta VSM

```
(entorno-lda)user@user:~/.../...publica/vsm$ cd ..
(entorno-lda)user@user:~/.../consulta_publica$
```
(entorno-lda)user@user:~/.../consulta\_publica/vsm\$

Ingresar a la consola de python e instalar dependencia de nltk

(entorno-lda)user@user:~/.../consulta\_publica\$ python >>> >>> import nltk >>> nltk.download("stopwords") >>> nltk.download("punkt") >>> exit()

Desactivar entorno

(entorno-lda)user@user:~/.../consulta\_publica\$ deactivate user@user:~/.../consulta\_publica\$

#### 2.2 Instalación del Freeling

<span id="page-9-0"></span>1. Ubicarse en la carpeta principal de su computador e instalar las dependencias del FREELING

```
user@user:~/.../consulta_publica$ cd ../
user@user:~$ sudo apt-get install libboost-regex-dev
libicu-dev zlib1g-dev libboost-dev libboost-system-dev
libboost-program-options-dev libboost-thread-dev
```
2. Descomprimir archivo freeling-3.1.tar.gz (Ubicarse en la carpeta donde este el archivo)

user@user:~\$ tar xzvf freeling-3.1.tar.gz

3. Ubicarse en la carpeta freeling-3.1

```
user@user:~$ cd freeling-3.1
user@user:~/freeling-3.1$
```
4. Compilar e instalar

```
user@user:"/freeling-3.1$ autoreconf --install
user@user:~/freeling-3.1$ ./configure CXXFLAGS
=-lboost_system CPPFLAGS=-lboost_system LIBS=-lboost_system
user@user:"/freeling-3.1$ make
user@user:~/freeling-3.1$ sudo make install
```
5. Configurar variable de entorno

user@user:~/freeling-3.1\$ echo \$FREELINGSHARE

6. Configurar el perfil de consola el archivo /.*bashrc*

user@user:"/freeling-3.1\$ sudo nano .bashrc

Agregar al final del archivo la siguiente linea:

export FREELINGSHARE="/usr/local/share/freeling/"

7. Ejecutar el siguiente comando

user@user:~/...ing-3.1\$ export FREELINGSHARE="/usr/local/share/freeling/"

8. Verificar la correcta instalación de Freeling

```
user@user:"/freeling-3.1$ echo $FREELINGSHARE
Respuesta:
user@user:~/freeling-3.1$ /usr/local/share/freeling/
```
9. Verificar la siguiente configuración:

```
use:\gamma'...-3.1$ /usr/local/bin/analyzer -f /usr/local/share/freeling/config/es.cfg
Si se genera el siguiente resultado:
LC_ALL: cannot change locale (en_US.UTF-8): No such file or directory.
```
Debe ingresar el siguiente comando y agregar paquete en:US UTF-8

sudo dpkg-reconfigure

## 2.3 Configuración Caso A: Modelado\_Tópicos

<span id="page-10-0"></span>1. Ubicarse en la carpeta del entorno

user@user:~\$ cd nombre\_carpeta/entorno-lda user@user:~/nombre\_carpeta/entorno-lda\$

2. Activar el entorno virtual

```
user@user:~/.../entorno-lda$ source bin/activate
(entorno-lda)user@user:~/.../entorno-lda$
```
3. Ubicarse en la carpeta del proyecto modelado de tópicos

```
(entorno-lda)user@user:~/.../entorno-lda$ cd ../modelado_topicos
(entorno-lda)user@user:~/.../modelado_topicos$
```
4. Crear super usuario

(entorno-lda)user@user:~/../..picos\$ python manage.py createsuperuser

Sistema solicita la siguiente información vía consola:

```
username: nombre_usuario
email address:nombre@correo.com
Password: ********
Password (again): *******
Superuser created successfully
```
5. Activar el Sistema

```
(entorno-lda)user@user:~/../..picos$ python manage.py runserver
System check identified no issues (0 silenced).
March 15, 2018 - 10:46:25
Django version 1.11.4, using settings 'modelado_topicos.settings'
Starting development server at http://127.0.0.1:8000/
Quit the server with CONTROL-C.
```
6. Ingresar en el navegador de su preferencia la dirección mostrada *htt p* : //127,0,0,1 : 8000/

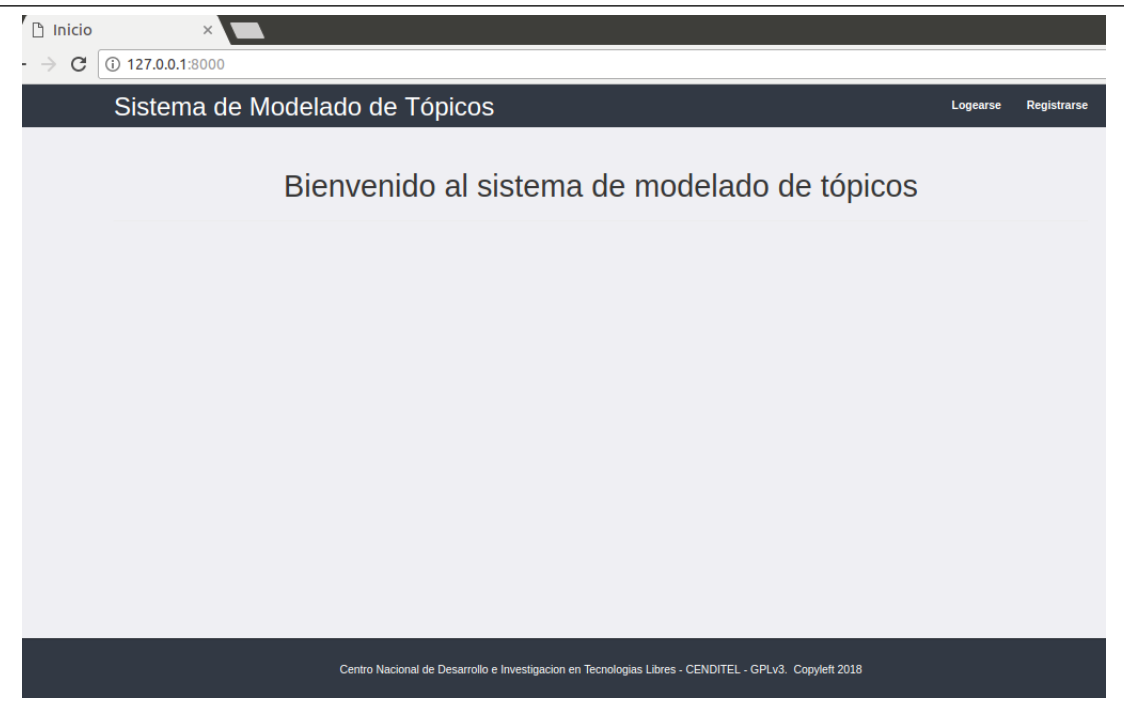

Figura 2.1: Entrada Principal del Sistema

# 2.4 Configuración Caso B: Consulta\_Pública

<span id="page-11-0"></span>1. Crear Usuario postgres

```
user@user:~$ sudo -u postgres psql
CREATE USER nombre_user WITH PASSWORD'123456'
```
createdb nombre\_baseDatos -h localhost -U nombre\_user

2. Modificar el archivo setting.py, que se encuentra en la siguiente ruta: *nombre\_carpeta/consulta\_publica/consulta\_publica/setting.py*.

```
user@user:~$ nano nombre.../consulta_publica/consulta_publica/setting-py
Modificar:
DATABASES = {
     'default': {
         'ENGINE': 'django.db.backends.postgresql_psycopg2',
         'NAME': 'nombre naseDatos',
      'USER': 'nombre_user',
         'PASSWORD': '123456',
          'HOST': 'localhost',
          'PORT': '5432',
            'ATOMIC_REQUESTS': True, # Crea transacciones en cada peticion de la vista
     }
```
}

3. Ubicarse en la carpeta del entorno

```
user@user:~$ cd nombre_carpeta/entorno-lda
user@user:"/nombre_carpeta/entorno-lda$
```
4. Activar el entorno virtual

user@user:~/.../entorno-lda\$ source bin/activate (entorno-lda)user@user:~/.../entorno-lda\$

5. Ubicarse en la carpeta del proyecto consulta pública

(entorno-lda)user@user:~/.../entorno-lda\$ cd ../consulta\_publica (entorno-lda)user@user:~/.../consulta\_publica\$

6. Migrar tabla.

```
python manage.py makemigrations
python manage.py makemigrations base
python manage.py makemigrations users
python manage.py makemigrations consulta participacion visualizacion
python manage.py migrate
```

```
python manage.py loaddata fixtures/initial_entidad.json
python manage.py loaddata fixtures/initial_municipio.json
python manage.py loaddata fixtures/initial_parroquia.json
python manage.py loaddata fixtures/initial_tipo_pregunta.json
python loaddata fixtures/initial_auth_group.json
```
7. Crear Superusuario

(entorno-lda)user@user:~/../..blica\$ python manage.py createsuperuser

Sistema solicita la siguiente información vía consola:

username: nombre\_usuario email address:nombre@correo.com Password: \*\*\*\*\*\*\*\* Password (again): \*\*\*\*\*\*\* Superuser created successfully

8. Activar el Sistema

```
(entorno-lda)user@user:~/../..publica$ python manage.py runserver
System check identified no issues (0 silenced).
March 15, 2018 - 10:46:25
Django version 1.11.4, using settings 'modelado_topicos.settings'
Starting development server at http://127.0.0.1:8000/
Quit the server with CONTROL-C.
```
6. Ingresar en el navegador de su preferencia la dirección mostrada *htt p* : //127,0,0,1 : 8000/

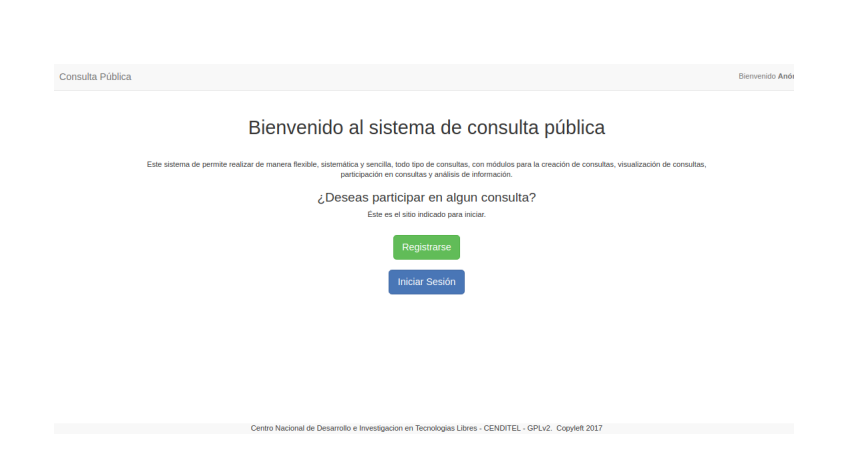

Figura 2.2: Entrada Principal del Sistema

# <span id="page-14-0"></span>3. Usuario : Modelado de Tópicos

## 3.1 Ingresar al Sistema

<span id="page-14-1"></span>Para ingresar al sistema debe presionar el botón logearse, que se encuentra en la parte superior derecha de la Figura [2.1.](#page-11-1)

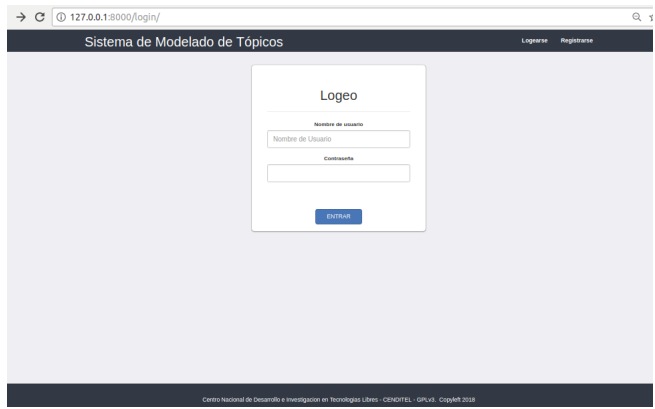

<span id="page-14-3"></span>Figura 3.1: Ingresar al sistema

El sistema le solicitará el nombre del usuario y la contraseña. (introduzca los datos del superusuario creado en la fase de instalación) y presione el botón Entrar.

#### 3.2 Registrarse

<span id="page-14-2"></span>Presione el botón Registrarse, que está ubicado en la parte superior derecha de la figura [3.1](#page-14-3)

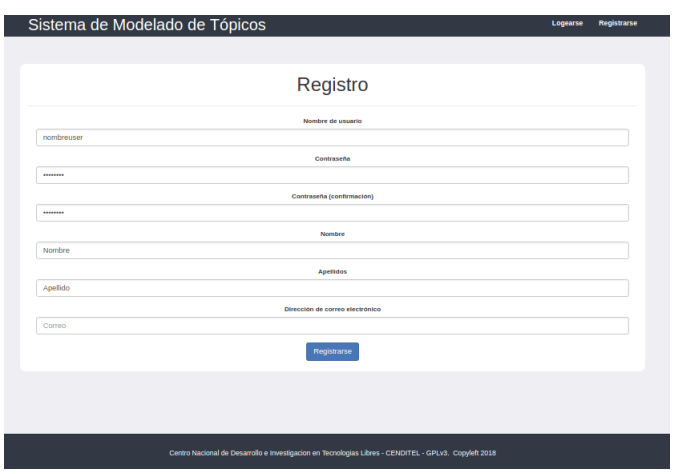

Figura 3.2: Registrarse

Introduzca todos los datos solicitados por el sistema y presione el botón Registrarse. Si todos los datos con correctos, el sistema le mostrará el siguiente aviso:

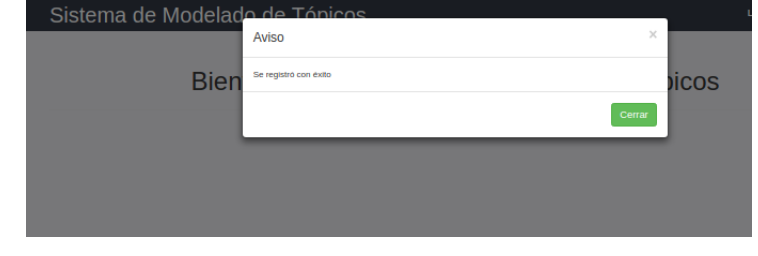

Figura 3.3: Aviso

#### 3.3 Panel de entrada

<span id="page-15-0"></span>El sistema cuenta con un menú lateral, con tres elementos:

- 1. Inicio: permitirá regresar a la pagina de inicio Figura [3.1.](#page-14-3)
- 2. Cargar Corpus:
	- Cargar: El sistema le permitirá cargar los archivos .txt que desea analizar.
	- Ver: El sistema mostrará una lista de los corpus cargados.
- 3. Perfiles de procesamiento: Por medio de este elemento, se puede acceder a las funcionalidades de crear, configurar parámetros de análisis, así como ejecutar el algoritmo LDA y ver los resultados.

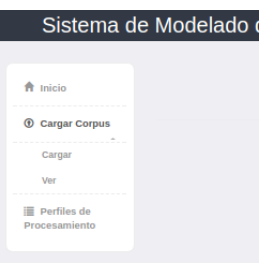

Figura 3.4: Panel Lateral

# <span id="page-15-1"></span>3.4 Analizar datos

#### 3.4.1 Cargar Datos

<span id="page-15-2"></span>Para analizar un conjunto de archivos de texto, es necesario que ejecute cada uno se los siguientes pasos:

- 1. Diríjase al panel lateral y presione el link Cargar Corpus, luego el sistema le muestra dos opciones, seleccione Cargar.
- 2. El sistema le muestra el siguiente panel:

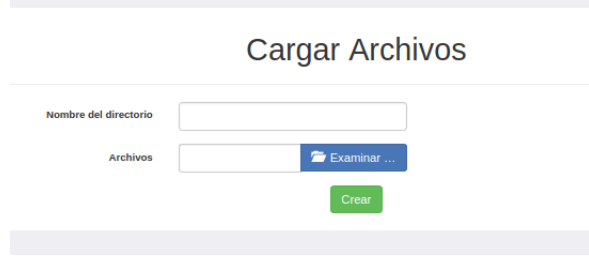

Figura 3.5: Cargar Corpus

3. Debe ingresar un nombre, con el que identificará el corpus que analizará.

#### 4. Luego presione el botón Examinar

Una vez seleccionado los archivos, el sistema los carga y los muestra de la siguiente manera:

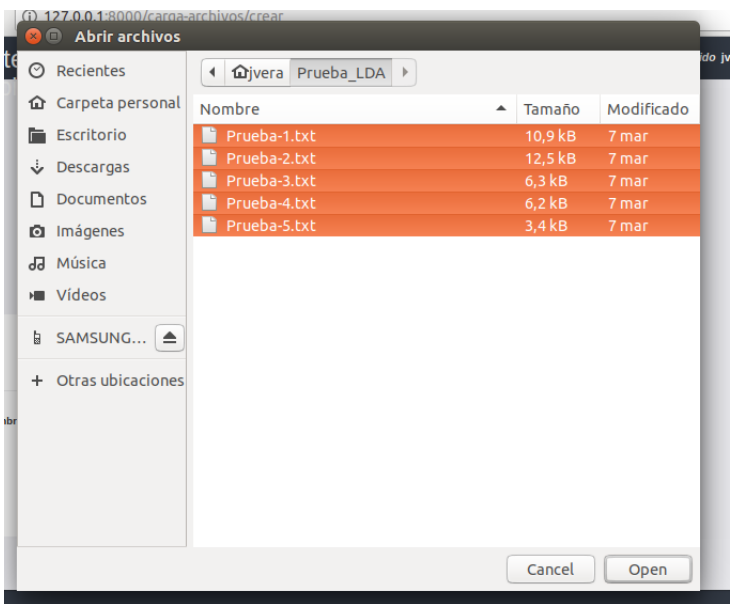

Figura 3.6: Cargar Corpus

**Cargar Archivos** 

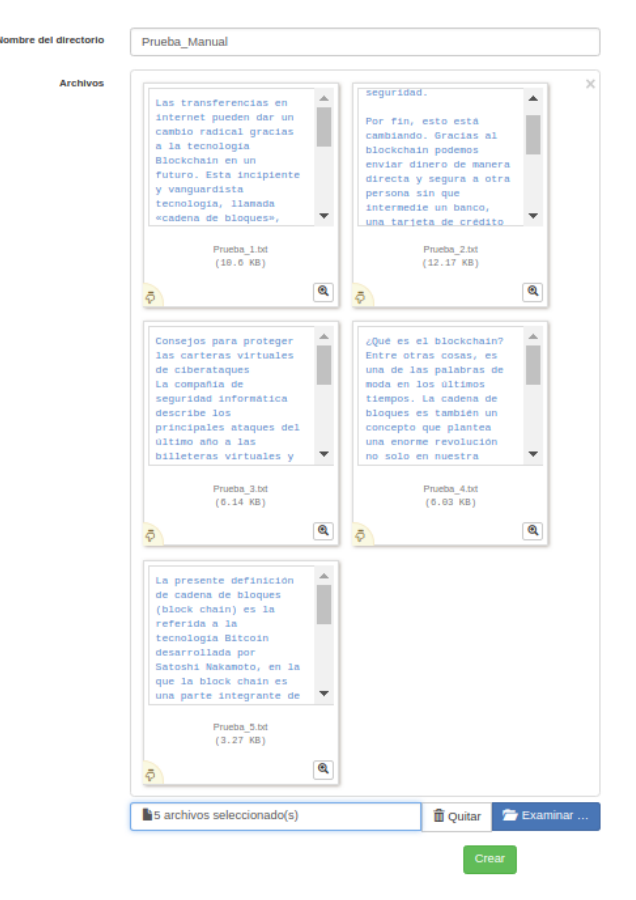

Figura 3.7: Cargar Corpus

Este proceso puede tardar, de acuerdo al número de archivos que se desea procesar. Para finalizar el proceso de carga, se presiona el botón Crear. Y el sistema mostrará el siguiente mensaje:

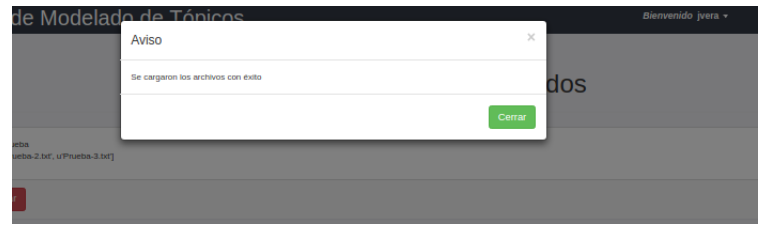

Figura 3.8: Cargar Corpus

5. Si desea ver los distintos archivos cargados, sólo presione en el panel lateral, Cargar Corpus y luego Ver.

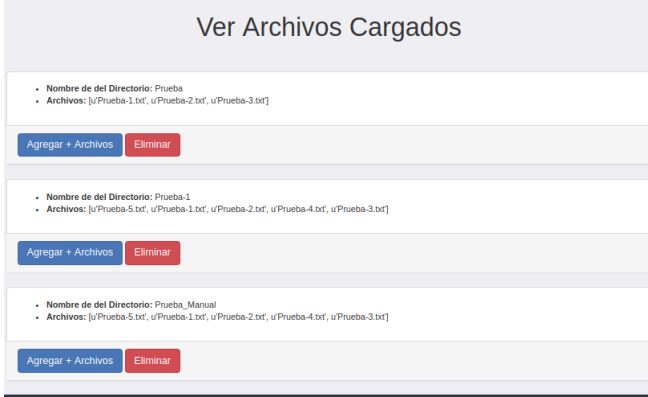

Figura 3.9: Ver Corpus

#### 3.4.2 Crear Perfiles de Procesamiento

<span id="page-17-0"></span>Una vez que los datos son cargados en el sistema, el usuario debe crear los perfiles de procesamientos. Puede crear tantos como así lo desee y dependerá de análisis que lleve a cabo. A continuación se describen cada uno de los paso:

- 1. Dirigirse al panal lateral y presionar la opción Perfiles de procesamiento.
- 2. El sistema le mostrará las siguientes opciones:

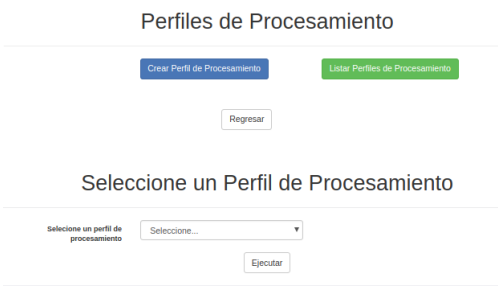

Figura 3.10: Perfiles de Procesamiento

- 3. Presione el botón Crear Perfil de Procesamiento
- 4. Como se muestra en la Figura [3.11](#page-18-1) debe: 4.1. Nombre del perfil.
- 4.2. Seleccione el grupo de palabras a eliminar, puede seleccionar más de una opción, como adjetivos, sustantivos, adverbios, entre otros.
- 4.3. Ingrese las palabras excluidas, estas deben estar separadas por coma (,).
- 4.4. Seleccione el corpus que se subió al sistema en la sección anterior.

# Crear Perfil de Procesamiento

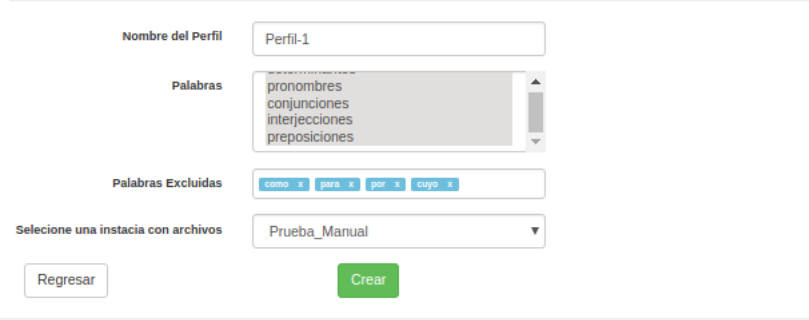

<span id="page-18-1"></span>Figura 3.11: Crear Perfil de Procesamiento

Tenga presente, que puede crear tantos perfiles como sean necesario, de manera de afinar el análisis, dado que al analizar los primeros resultados, el sistema muestre en los tópicos palabras como: por, para, embargo, cuyo, ejemplo, o cualquier otra que no aporte información en el análisis del corpus.

El sistema muestra el siguiente aviso:

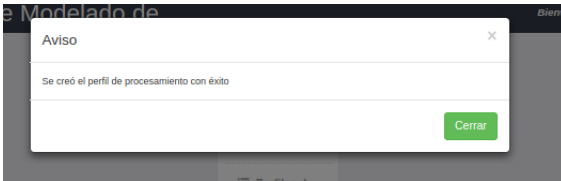

Figura 3.12: Aviso

#### 3.4.3 Ejecutar Perfil

- <span id="page-18-0"></span>1. Dirigirse al panal lateral y presionar la opción Perfiles de procesamiento
- 2. Ubique la sección: Seleccione un perfil de Procesamiento

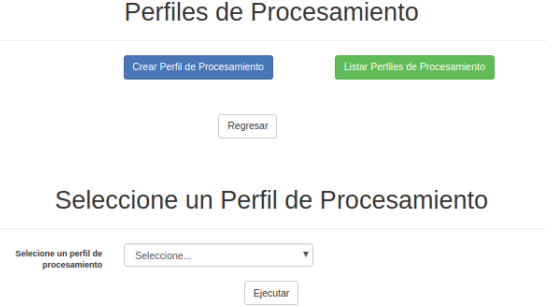

Figura 3.13: Perfiles de Procesamiento

Seleccione un Perfil de Procesamiento

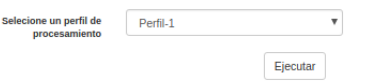

Figura 3.14: Seleccionar Perfiles de Procesamiento

3. Seleccione el perfil que va a ejecutar y presione el botón Ejecutar. El sistema el mostrará el siguiente aviso:

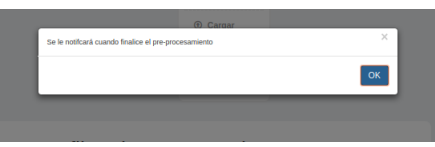

Figura 3.15: Aviso

4. Al culminar el procesamiento de los datos, el sistema le mostrará el siguiente aviso:

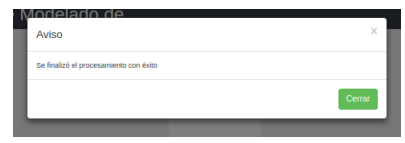

Figura 3.16: Aviso

### 3.4.4 Ver Resultados

- <span id="page-19-0"></span>1. Dirigirse al panal lateral y presionar la opción Perfiles de procesamiento
- 2. Presione el botón Listar Perfiles de Procesamiento.
- 3. El sistema muestra un listado de todos los perfiles procesados (histórico). Con cuatro botones:

Perfiles de Procesamiento

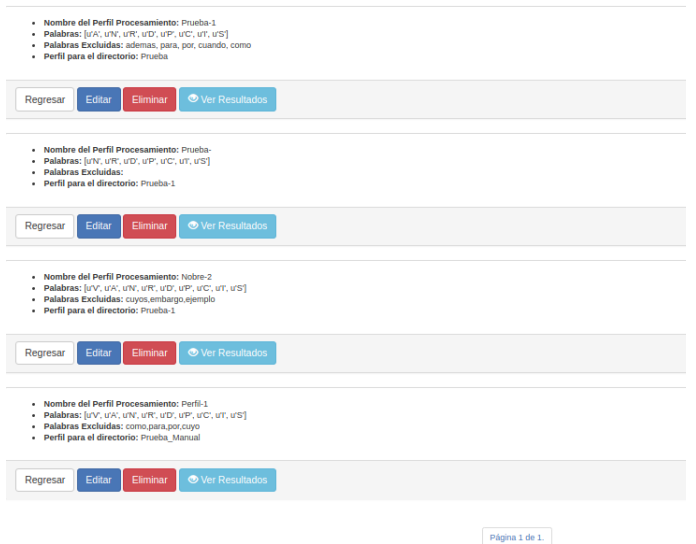

Figura 3.17: Ver Resultados

- 3.1. Regresar
- 3.2. Editar: El sistema permite cambiar los parámetros del perfil de procesamiento. Sólo debe realizar los cambios que necesite y presione el botón Actualizar.

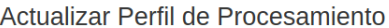

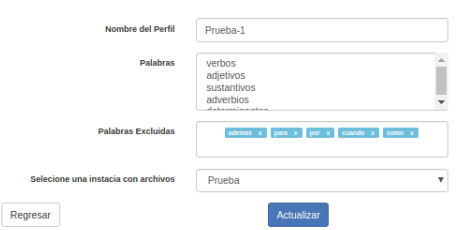

Figura 3.18: Actualizar Perfil

- 3.3. Eliminar: Borra el perfil de procesamiento creado.
- 3.4. Ver Resultados:
	- El sistema muestra un panel central en blanco, con un selector llamado Visualizar. Al seleccionar esta opción el sistema le despliega una serie de opciones que 10 a 90 tópicos.En otras palabras clasifica el corpus mostrando (10, 20, 30, 40, 50, 60, 70, 80 o 90 tópicos).

### Listado de Tópicos

Visualizar  $\vert \hspace{0.1cm} \star$ 

#### Figura 3.19: Ver Resultados

• El usuario selecciona una de las clasificaciones, y el sistema muestra los resultados de la siguiente manera:

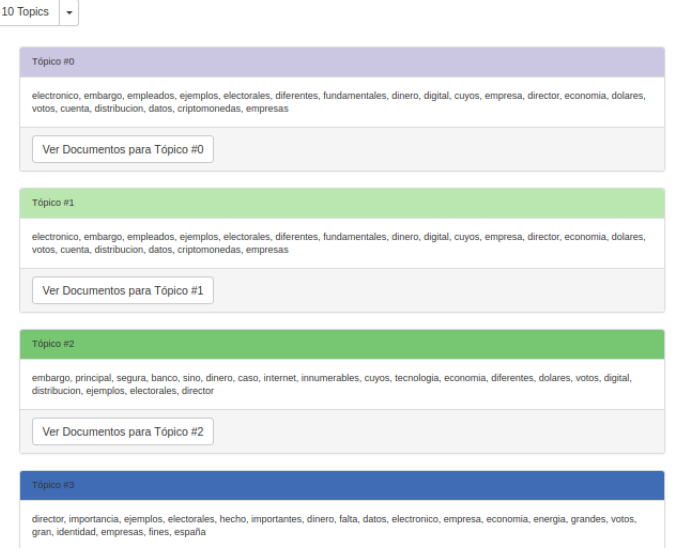

Figura 3.20: Ver Resultados

• Para ver los documentos por tópico, presione el botón Ver Documentos para Tópico #x

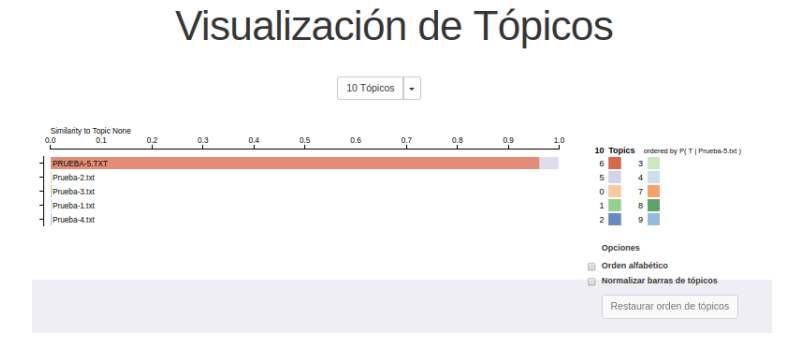

<span id="page-21-0"></span>Figura 3.21: Ver Resultados

En la figura [3.21](#page-21-0) se muestran los documentos que más se parecen al tópicos seleccionado. Si presiona alguno de los cuadros de colores con números, el resultado varía, debido a que ahora mostraría el documento de la otra selección.

- Para visualizar el documento, presione el icono que se muestra al lado del nombre del archivo, ejemplo PRUEBA-5.txt.
- El sistema le muestra las palabras que pertenecen al tópico por colores, para verlas sólo debe seleccionar el cuadrado de color (cada uno representa un tópico).

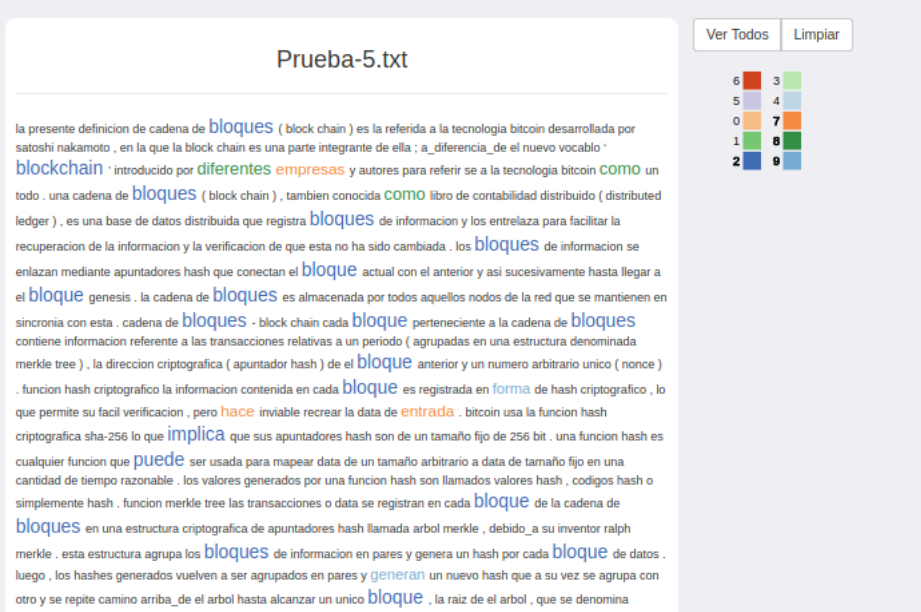

Figura 3.22: Ver Resultados

# <span id="page-22-0"></span>4. Usuario : consulta Publica

## 4.1 Ingresar Administrador de Django

<span id="page-22-1"></span>Una vez que active el entorno virtual, como se muestra en la sección de instalación. ingrese al panel administrativo de la aplicación por medio de la siguiente dirección: 127,0,0,1 : 8000/*admin* Luego ingrese el usuario y la contraseña del superusuario creado en la sección de instalación y configuración del sistema.

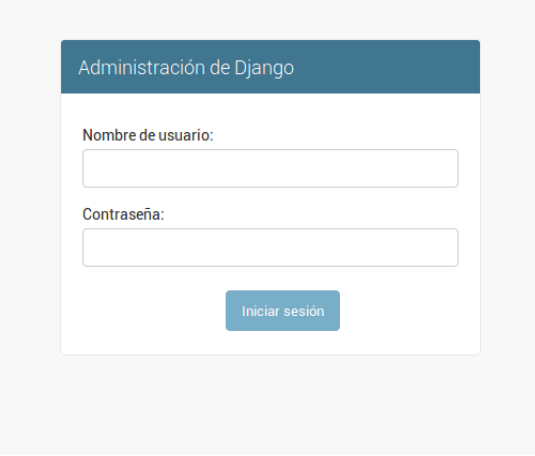

Figura 4.1: Panel Administrativo de Django

Por medio de este panel, usted podrá crear y eliminar usuario, así como otorgarle los permisos necesarios a ciertos usuarios para gestionar las consultas.

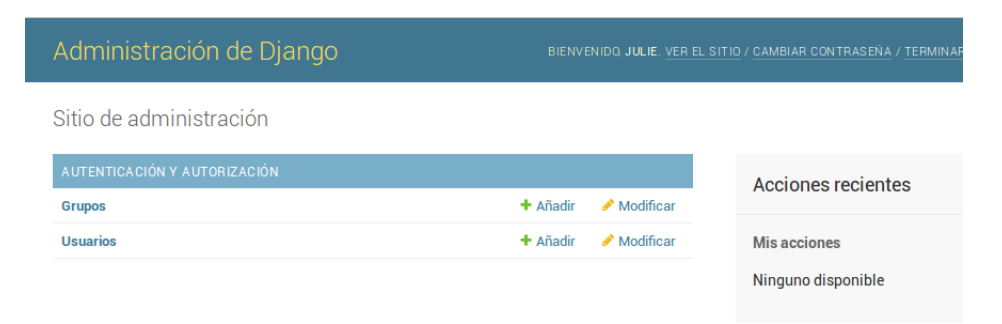

Figura 4.2: Panel Administrativo de Django

Para crear usuarios:

- 1. Presione el icono + Añadir.
- 2. Ingrese el nombre nombre del usuario y la contraseña.

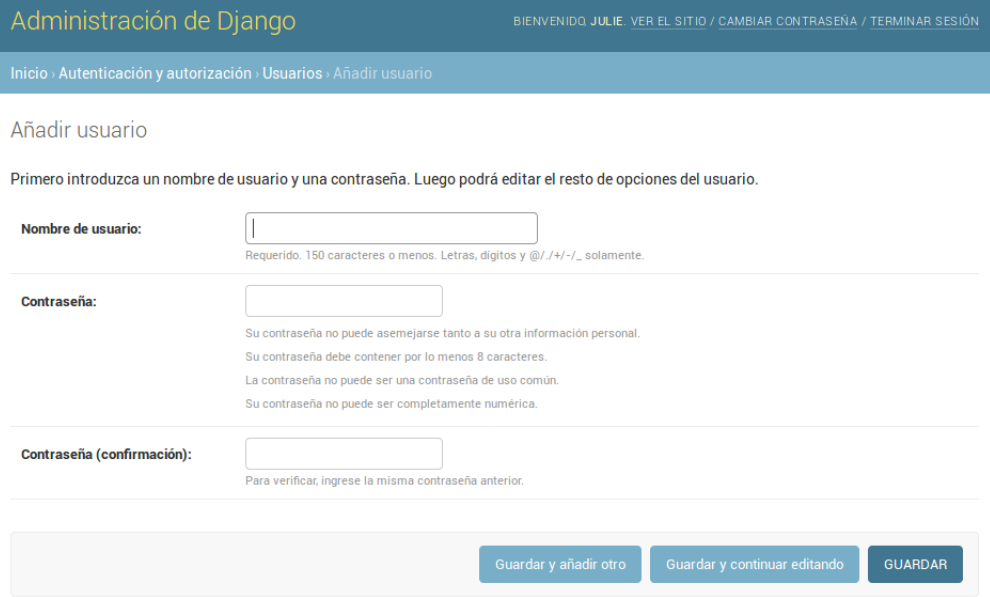

Figura 4.3: Crear Usuarios

- 3. Presione el botón Guardar y continuar editando
- 4. El sistema solicita ahora los siguiente información:
	- 4.1. Información Personal: Nombre, apellido y correo electrónico.
	- 4.2. Permisos: En esta sección deberá indicar los permisos que tendrá el usuario. A continuación se describe una serie de casos:
		- Si el usuario podrá acceder al panel administrativo de Django, debe seleccionar la opción Estatus Staff
		- Si desea asignarle todos los permisos al usuario, seleccione la opción Estatus de superusuario

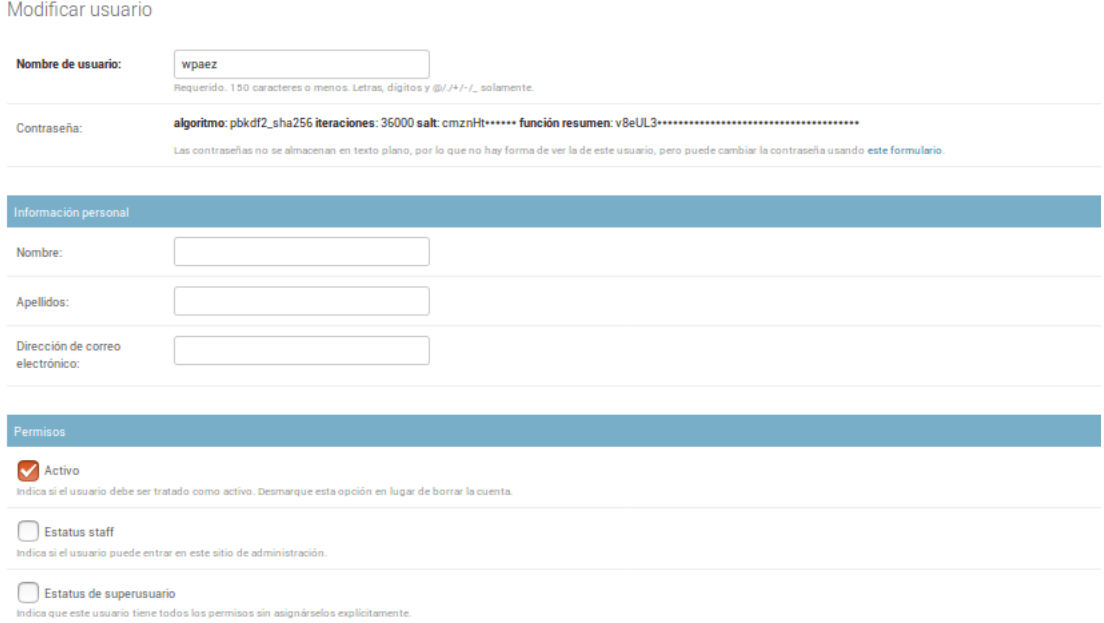

Figura 4.4: Crear Usuarios

• Si el usuario creado será el encargado de gestionar las consultas (crear, eliminar, deshabilitar encuestas y consultas), en la sección Grupos, haga click sobre la palabra Administrador y presione la flecha que se muestra en el centro (dirección a la derecha).

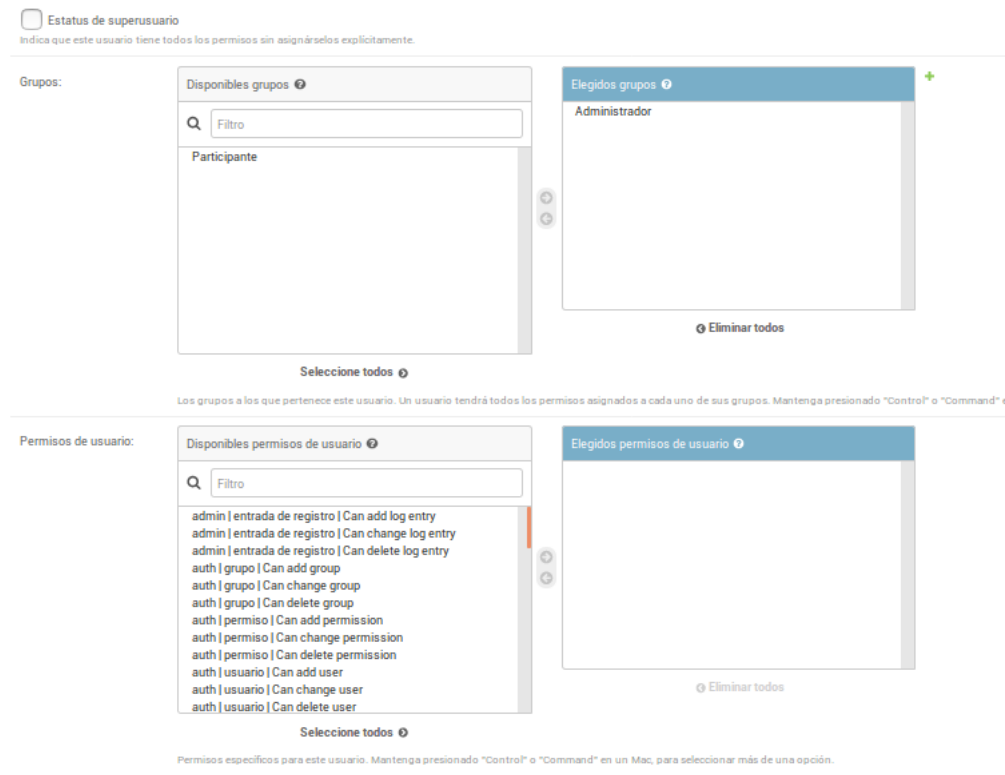

Figura 4.5: Crear Usuarios

4.3. Fechas importantes. Introducir en la sección último inicio de sesión, la misma fecha y hora de la sección fecha de alta. Por último presione el botón Guardar

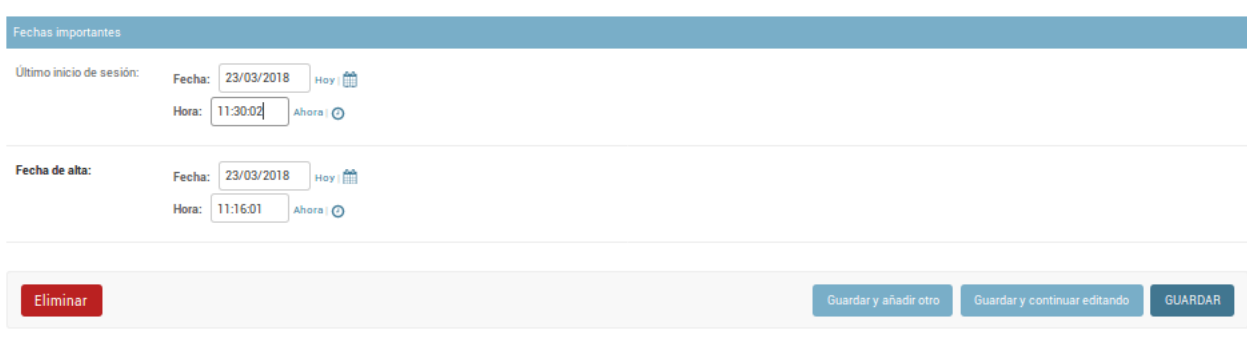

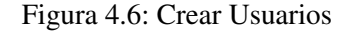

- 5. El sistema le mostrará un aviso *El usuario fue cambiado satisfactoriamente*
- 6. Presionar el link Terminar sesión. Para salir del administrador de django.

Con los permisos dados al usuario, este podrá ingresar al sistema para crear y gestionar las consultas del sistema.

#### 26 Capítulo 4. Usuario : consulta Publica

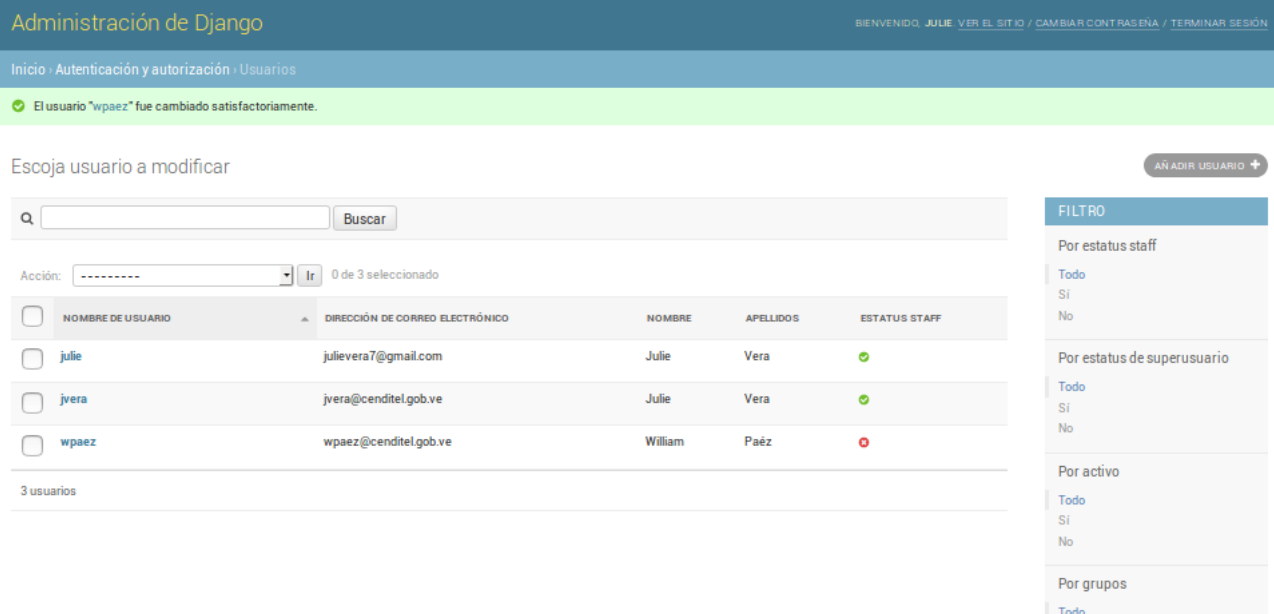

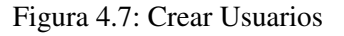

#### 4.2 Ingresar al sistema

<span id="page-25-0"></span>Para ingresar al sistema ingrese en la url la siguiente dirección: *htt p* : //127,0,0,1 : 8000

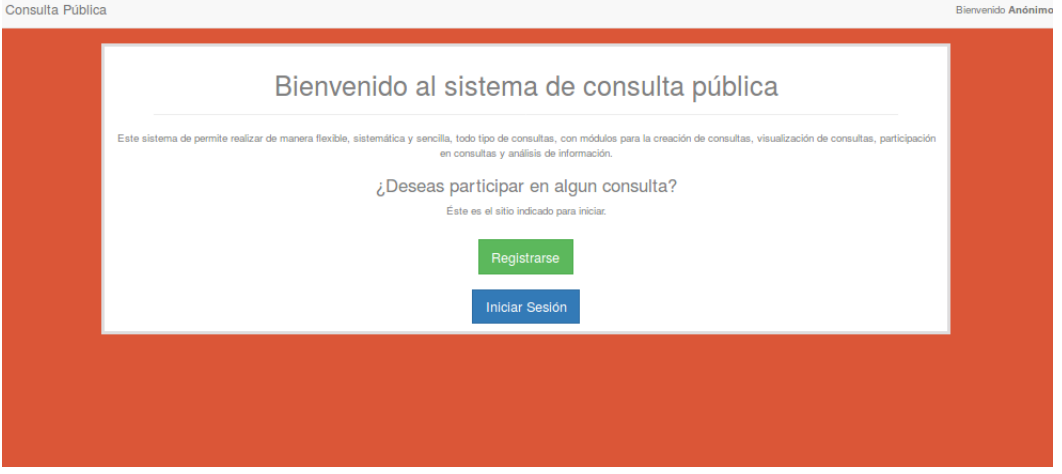

<span id="page-25-2"></span>Figura 4.8: Ingresar al sistema

#### 4.2.1 Registrarse

<span id="page-25-1"></span>Si el usuario no posee contraseña, debe presionar el botón Registrarse. El sistema le solicitará datos básicas, una vez que complete cada uno de los campos solicitados presione el botón Registrarse.

Este usuario sólo podrá responder las encuestas y consultas que estén activas en el sistema. Para que el usuario pueda gestionar las consultas, el superusuario debe otorgarle los permisos necesarios, tal y como se muestra en el item 4.3.

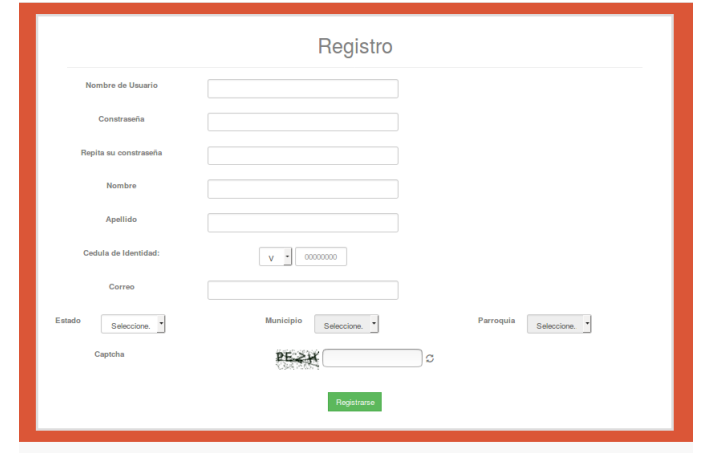

Figura 4.9: Ingresar al sistema

### 4.2.2 Iniciar Sesión

<span id="page-26-0"></span>Presione el botón Iniciar Sesión, que se muestra en la figura [4.8.](#page-25-2) El sistema le solicitará el usuario, contraseña y el captcha.

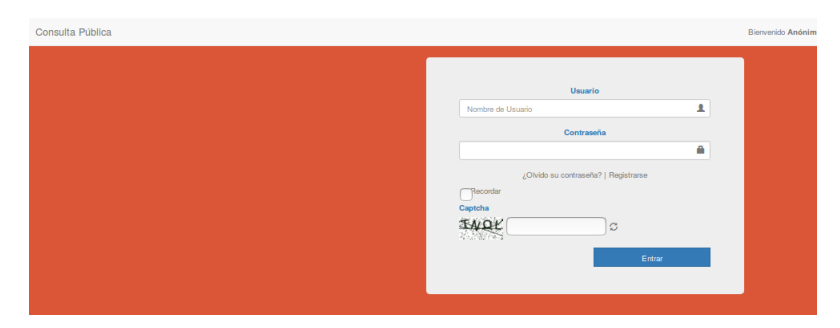

Figura 4.10: Ingresar al sistema

Si el usuario tiene permisos de administrador, el sistema le mostrará dos opciones: Administrar Consultas y Administrar Procesamiento.

<span id="page-26-2"></span>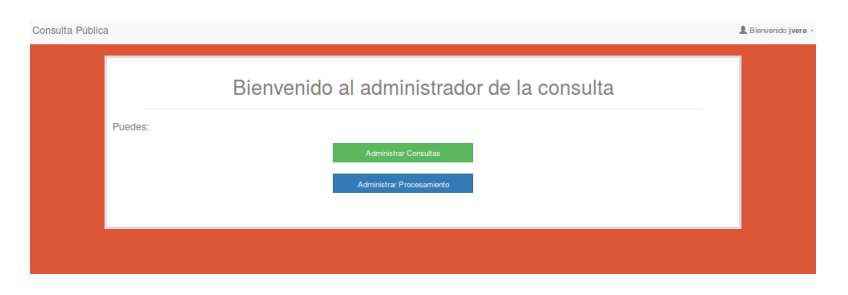

Figura 4.11: Panel Principal

# 4.3 Administrar Consultas

<span id="page-26-1"></span>Presione el botón Administrar Consulta, tal y como se observa en la figura [4.11.](#page-26-2) El sistema le muestra tres opciones:

1. Crear: Le permitirá crear consultas y encuestas. A continuación se describe los pasos:

- 1.1. Presione el botón Crear Consulta.
- 1.2. El sistema le solicitar la siguiente información:

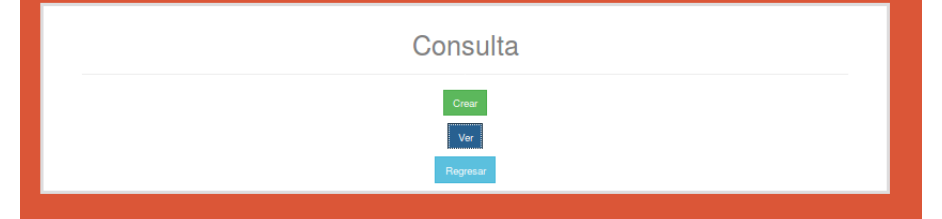

Figura 4.12: Crear Consultas

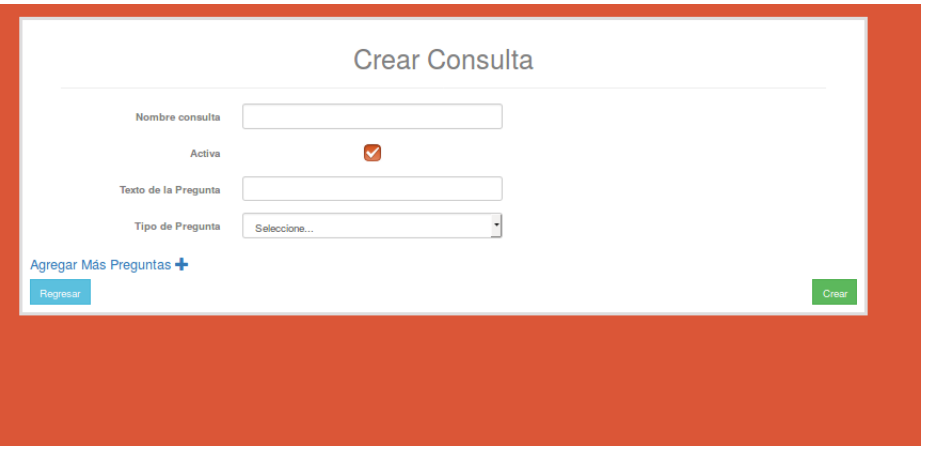

<span id="page-27-0"></span>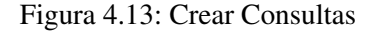

- Nombre de la consulta: Debe escribir el nombre de la consulta en general, por Ejemplo: Consulta Pública de Educación.
- Activa: Si desea que la consulta esté disponible para el público, el recuadro debe estar marcado.
- Texto de la Pregunta: Escribir la pregunta. Ejemplo: ¿La unidad escolar cuenta con laboratorio de computación?. Esta es una pregunta de SI o NO.
- Seleccione el tipo de pregunta: Selección simple, selección múltiple, si/no, si/no (Justificar No), Abierta.
- 1.3. Si desea agregar otra pregunta, presione el link Agregar Más Preguntas +. Puede agregar tantas, como así lo requiera.
- 1.4. Presione el botón Crear

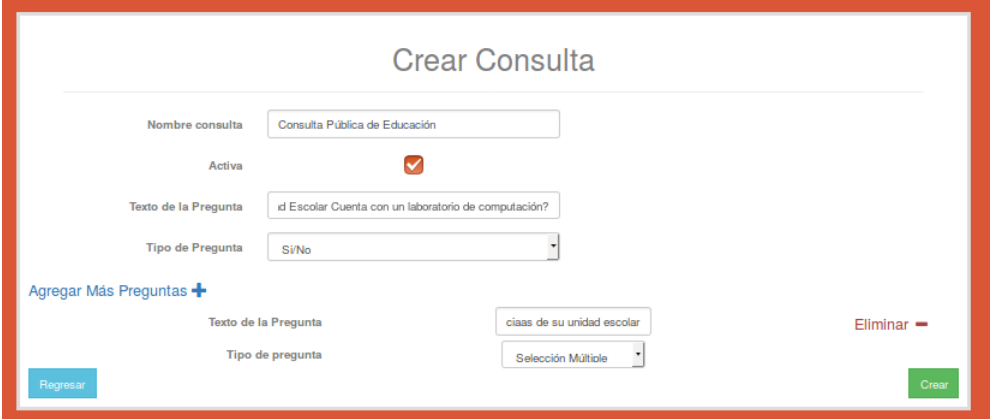

Figura 4.14: Crear Consultas

1.5. El sistema le mostrará el siguiente aviso:

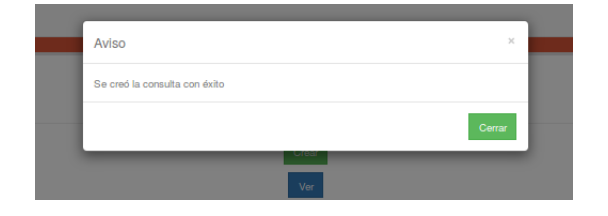

Figura 4.15: Aviso

- 1.6. En el caso que su preguntas sean de selección simple o múltiple, para agregar las opciones, debe presionar el botón Ver, que se muestra en la figura [4.13](#page-27-0)
	- a. El sistema le mostrará una lista de las consultas creadas.

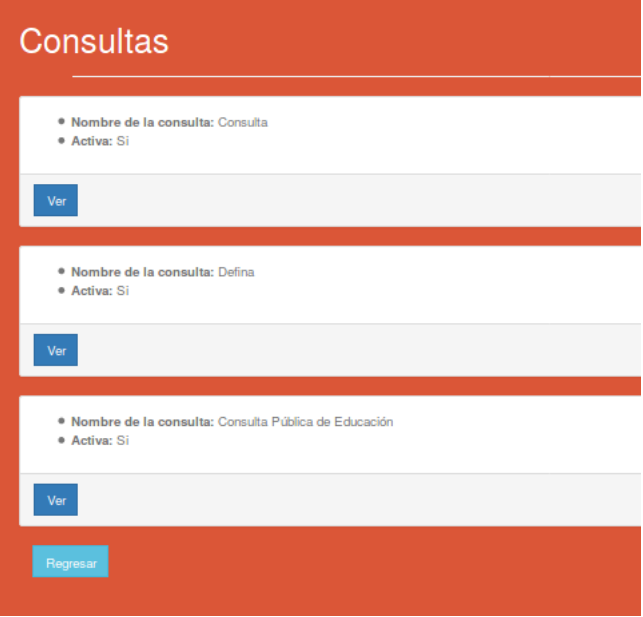

Figura 4.16: Ver Consultas

b. Presione el botón Ver, que se encuentra en la parte inferior de la consulta a modificar.

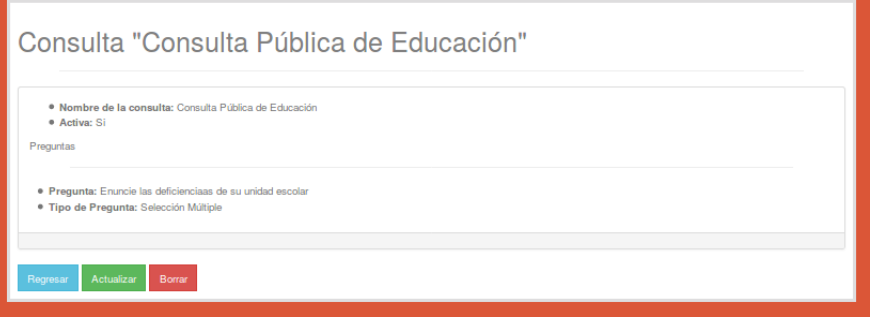

Figura 4.17: Ver Consultas

c. El sistema le muestra tres botones: Regresar, Borrar y Actualizar. Presione este último.

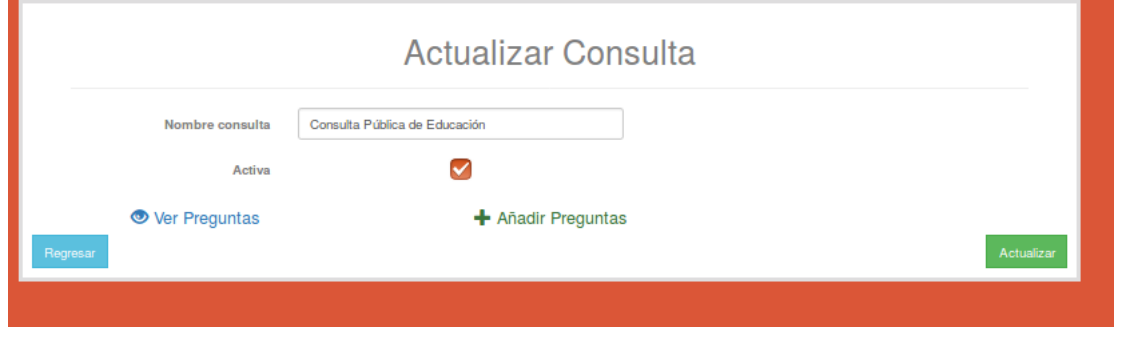

Figura 4.18: Ver Consultas

d. Presione la opción Ver Preguntas. El sistema le muestra una ventana emergente, donde seleccionará la pregunta.

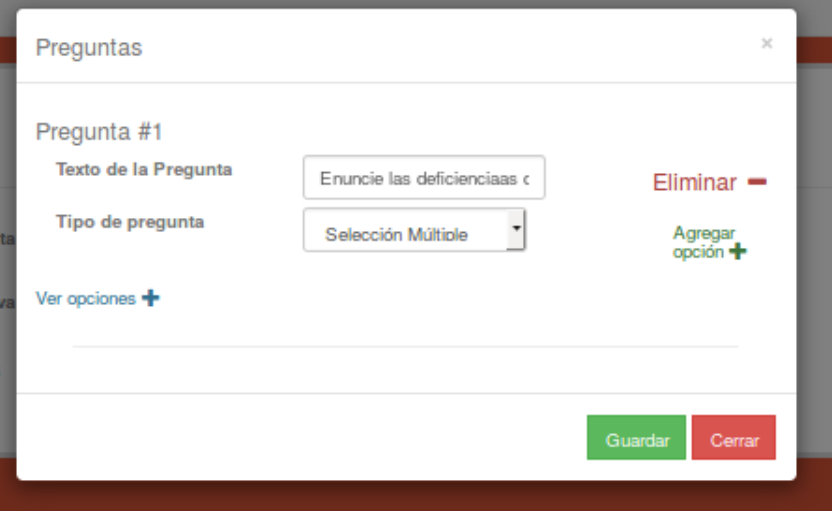

Figura 4.19: Ver Consultas

e. Seleccione la pregunta que requiera agregar las opciones (bien sea de selección simple o selección múltiple). Y presione el link Agregar opción +, que se encuentra en el lado derecho de la ventana.

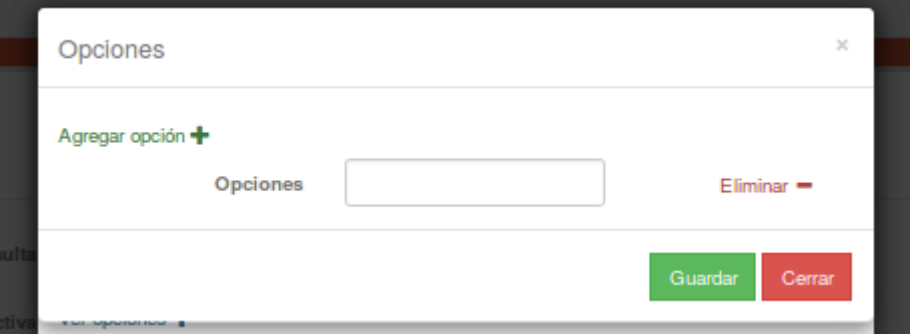

Figura 4.20: Agregar opciones a preguntas de selección múltiple y simple

- f. Ingrese la opción y para agregar el resto de las opciones, presione el link Agregar opción
- g. Presione el botón guardar. El sistema le mostrará el siguiente aviso:

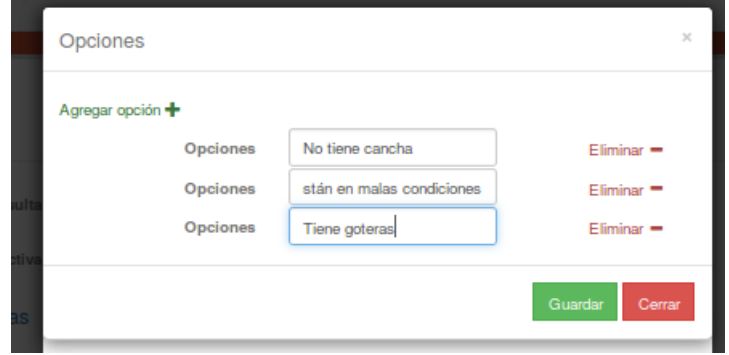

Figura 4.21: Agregar opciones a preguntas de selección múltiple y simple

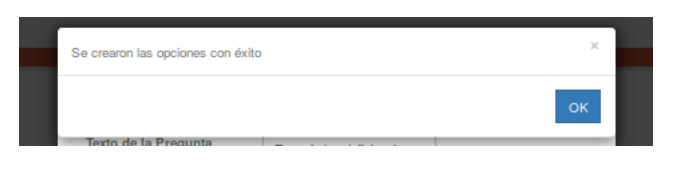

Figura 4.22: Aviso

- 2. Ver: Le mostrará una listas con todas las consultas creadas activas e inactivas.
- 3. Regresar: lo enviará al panel principal. Ver Figura [4.11](#page-26-2)

El usuario administrador podrá crear tantas preguntas a la consulta creada como desee, además de tener activas o deshabilitadas *n* número de consultas.

Nota: Para analizar la información y ver los resultados, se sugiere seguir los mismos pasos planteados en el Capitulo 3 Usuario: Modelado de Tópicos.